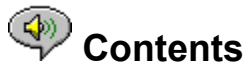

The following Help Topics are available:

Introduction - A brief description of RealAudio Player Plus 3.0.

Overview - Descriptions of the various parts of RealAudio Player Plus 3.0.

Using RealAudio Player Plus - Step-by-step instructions for using RealAudio Player Plus 3.0.

RealAudio Player Plus Menus - Information about the options on each menu.

Setting Preferences - Information about customizing the performance of RealAudio Player Plus 3.0.

Timecast: the RealAudio Guide - Information about customizing your Timecast Page.

Troubleshooting - Answers to commonly asked questions.

For the latest information on RealAudio products and Web sites, visit the Progressive Networks home page at:

**http://www.realaudio.com**

The latest support and technical information is available at: **http://www.realaudio.com/help.html**

For Help on Help, Press F1

## **Introduction**

Welcome to the RealAudio Player Plus 3.0 by Progressive Networks. The RealAudio system is the premier real-time audio delivery system for the Internet.

Using RealAudio Player Plus, you can listen to thousands of hours of live and pre-recorded clips, including sporting events, live radio stations, news, music, and lectures. In addition, RealAudio Player Plus includes several different RealAudio Player Plus components and provides access to a customized Timecast World Wide Web site.

For more information, refer to our web site **http://www.realaudio.com**

#### **See Also:**

New Features RealAudio Players Using RealAudio Player Plus Timecast: the RealAudio Guide **Troubleshooting** 

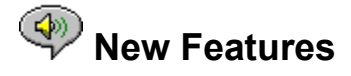

New features in RealAudio Player Plus 3.0:

- · **New Codecs** Eight new encoding algorithms, including several for connections faster than 28.8 Kbps connections. In addition, there are now multiple codecs at the each bandwidth to provide the best possible sound quality for the specific content type.
- · **Stereo Sound** This is the first time any company has offered stereo sound for 28.8 Kbps modems. In addition, near CD quality sound can be delivered for ISDN and LAN connections.
- · **Robust UDP** Improves sound quality by improving communication between RealAudio Player and RealAudio Server.
- · **Java-enabled Plug-in** The Java-enabled Plug-in provides access to RealAudio programming within Java environments and extends the audio capabilities of your browser.
- · **HTTP Streaming** Allows "casual" audio content providers to stream RealAudio sound. While this method is not as robust, it provides a reasonable method for providing RealAudio content.

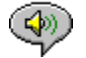

## **<sup><sup>4</sup>** RealAudio Players Components</sup>

In addition to RealAudio Player Plus, four different special-purpose RealAudio Player Plus components are installed on your computer. The components work with different elements within World Wide Web pages to deliver RealAudio sound in a variety of ways. The RealAudio Player Plus components are:

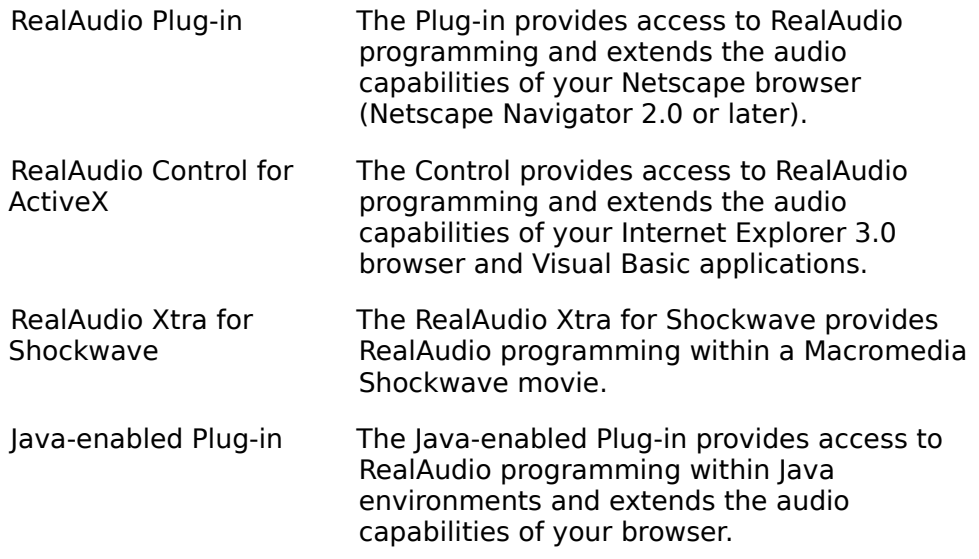

## **Timecast: the RealAudio Guide**

Timecast (**http://www.timecast.com**) enables you to customize your own daily news broadcast with time-sensitive audio content on the Internet. The cornerstone of Timecast is the Daily Briefing feature, which allows you to build a custom newscast with stories from well-known news and entertainment organizations such as ABC, c|net, Entertainment Tonight, CBC, Fortune, Web Review, ComputerWorld, Industry Net, TST-Sport, and Webactive.

### **See Also:**

Customizing Your Timecast Page

## **Customizing Your Timecast Page**

Your own customizable Timecast page is included with the purchase of RealAudio Player Plus. When RealAudio Player Plus is successfully installed, the following message appears:

Please visit the Timecast web site to complete installation of the RealAudio Player Plus. Would you like to visit Timecast now?

### **To customize your Daily Briefing:**

• Click the **published and the button.** Your default World Wide Web browser opens and welcomes you to Timecast. Customize your daily briefing following the instructions on the page.

If you choose not to customize your Timecast page at this time, this message reappears the next time you open RealAudio Player Plus. This enables you to customize your Timecast page at a later time. If you want to disable this message, check the **Please don't show this message again** box. If you want to access you Timecast page at a later time, you can do so by clicking the **Customize Your Timecast Page** link on the Readme.htm in the Raplayer directory.

**Note:** If you upgrade or change your World Wide Web browser, you must reinstall RealAudio Player Plus to properly configure your browser to work with Timecast.

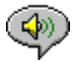

# **<sup><sup>3</sup>** Overview of RealAudio Player Plus</sup>

The RealAudio Player Plus enables you to listen to RealAudio files over the Internet or over a local area network in real-time, without downloading the sound clip to your hard drive. When you click on a RealAudio link from a World Wide Web page, your RealAudio Player Plus automatically opens and plays the file you have selected.

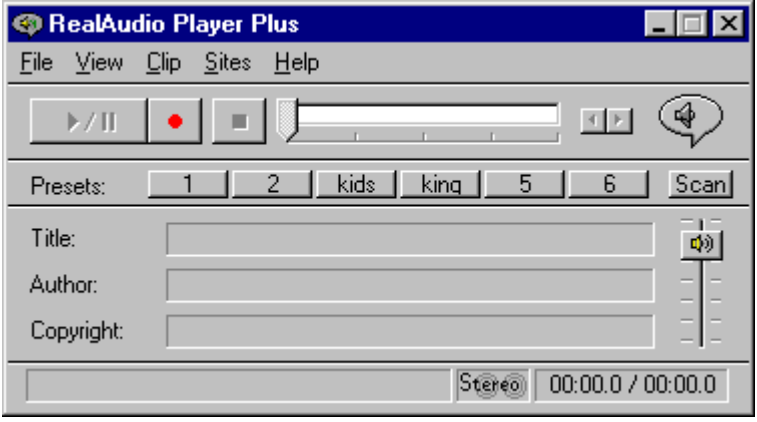

Overview of RealAudio Player Plus

| <b>Section</b>                                | <b>Description</b>                                                                                                    |
|-----------------------------------------------|----------------------------------------------------------------------------------------------------|
| Play/Pause Button                             | This button plays or pauses a clip depending<br>on the status of the clip.                                                                                                    |
| <b>Record Button</b>                          | Click the $L_{\text{max}}$ button to save a copy of the clip<br>on your computer.                                                                                                    |
|                                               | <b>Note:</b> Content providers control whether or<br>not you may record a clip. If you attempt to<br>record a clip that has this feature disabled,<br>icon appears in the upper right<br>the <sup>1</sup><br>corner of RealAudio Player Plus. |
| <b>Stop Button</b>                            | Click the $\Box$ button to stop the clip.                                                                                                    |
| <b>Fast Forward/Rewind</b><br><b>Buttons</b>  | Click either the $\blacksquare$ button or the $\blacksquare$ button to<br>fast forward or rewind the RealAudio clip in 10<br>second intervals.                                                                                                |
| <b>Position Slider</b>                        | The slider moves as a clip is being played. You<br>can fast forward or rewind to a different<br>section of the audio clip by dragging the<br>slider.                                                                                          |
| Link to the Progressive<br>Networks Home Page | If you are connected to the Internet, click this<br>button to link to the Progressive Networks<br>Home Page - the Home of RealAudio. The icon<br>displayed changes depending on the action of<br>RealAudio Player Plus. The following are the |

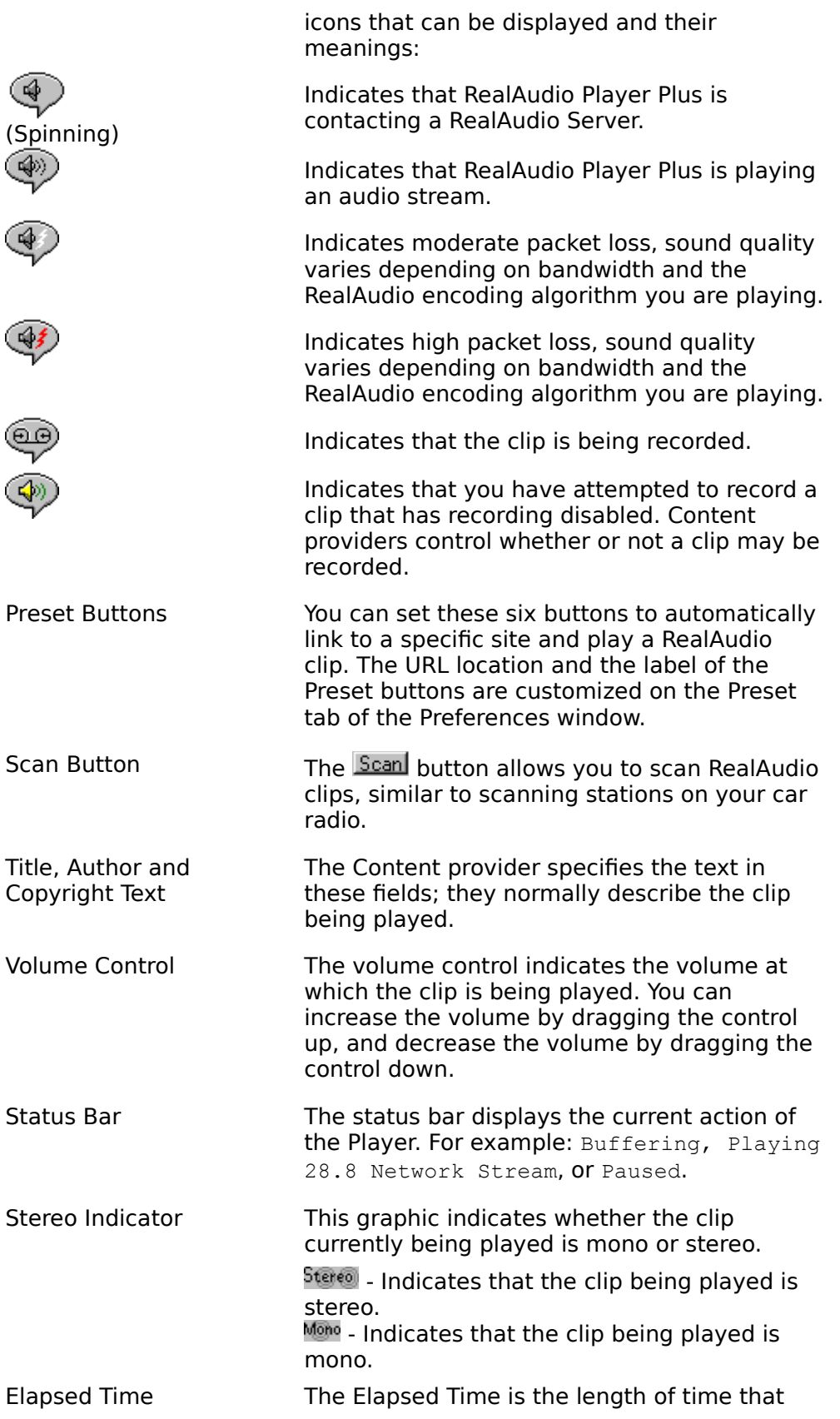

the clip has been playing. Total Time The Total Time is the length of the entire clip. **Note:** When playing a live stream, the Total Time value is 00:00.0.

### **See Also:**

RealAudio Player Plus Menus Using RealAudio Player Plus Troubleshooting

# **RealAudio Player Plus Menus**

The RealAudio Player Plus has five menus: File, View, Clip, Sites, and Help. These menus allow you to take full advantage of RealAudio Player Plus features.

### **See Also:**

File Menu **View Menu** Clip Menu **Sites Menu Help Menu** 

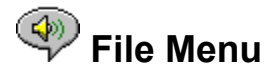

Commands from the File menu allow you to play RealAudio files without using your World Wide Web browser to find files on the Internet, to enable PerfectPlay mode, and to exit RealAudio Player Plus.

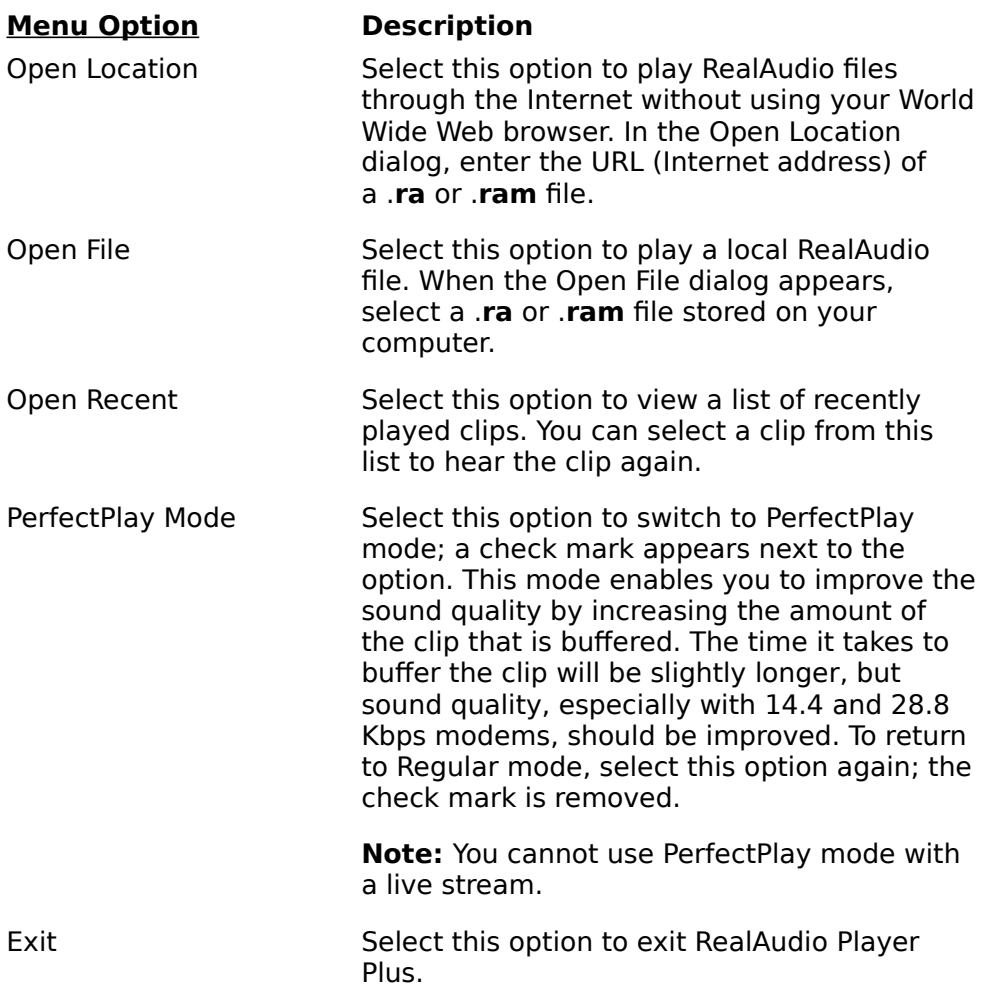

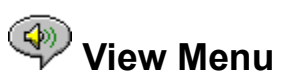

Commands from the View menu allow you to control the appearance, to customize the operation, and view the performance of RealAudio Player Plus.

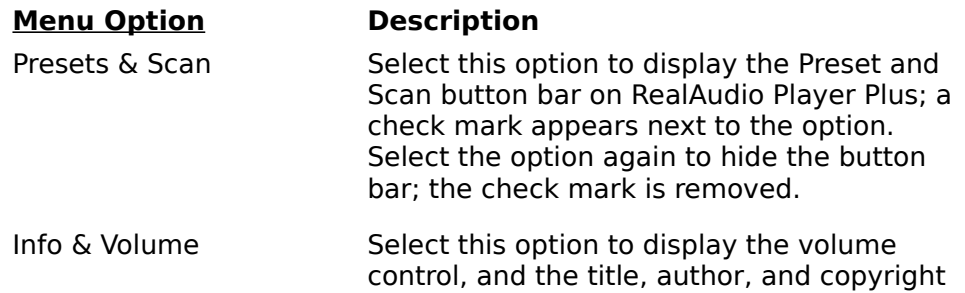

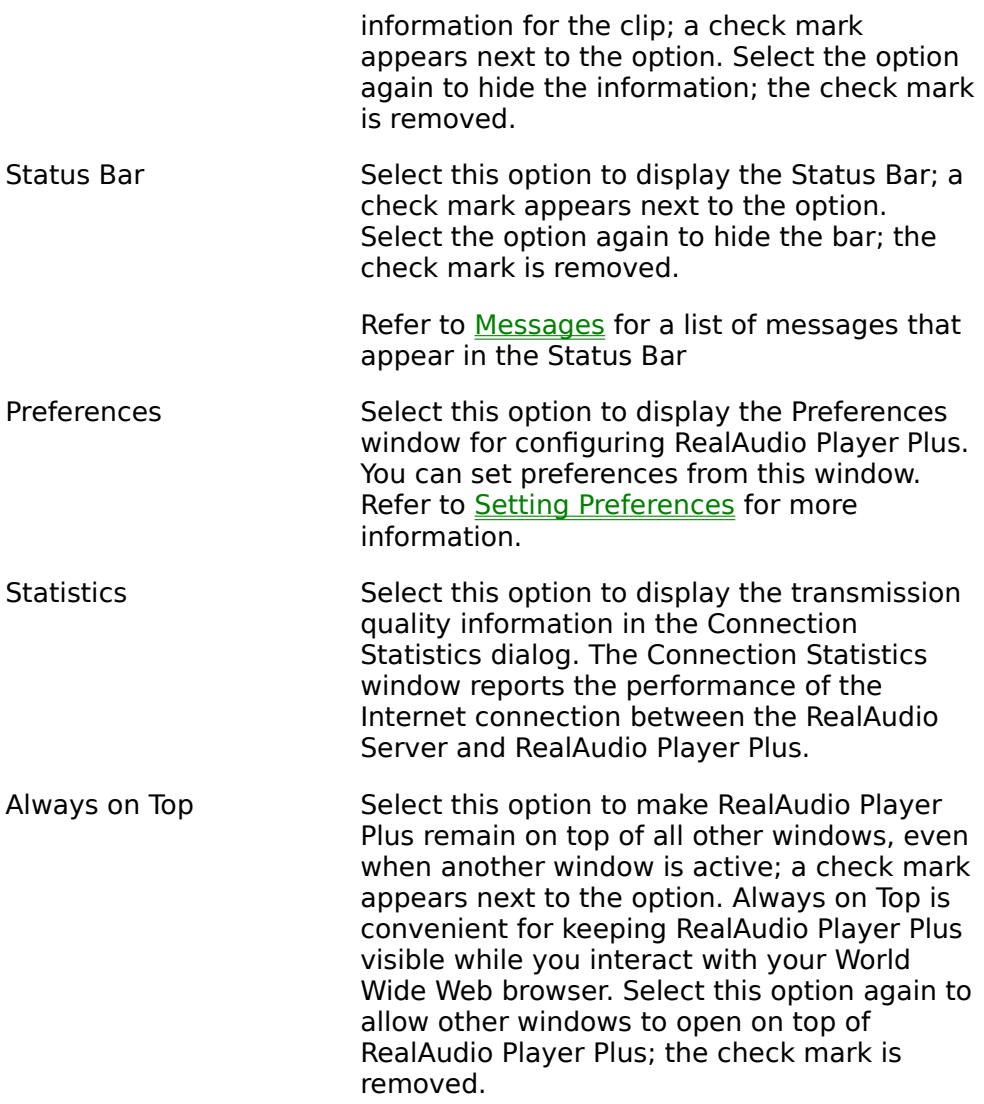

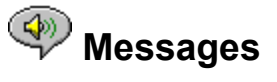

**Buffering** - Indicates that the Player has connected with a RealAudio server and is collecting the audio stream in the buffer (holding area) until enough packets arrive to start playing the audio stream. This takes only a few seconds.

**Note:** If PerfectPlay Mode is enabled, the amount of the audio stream that is buffered before playing is increased.

**Stopped** - Indicates the audio has stopped, because you selected the stop button or because the end of the clip has been reached.

**Paused** - Indicates the audio has stopped because you selected the Pause button.

**(Clip 1 of 2)** - Indicates that the first clip of a multi-clip stream is being played.

**Playing xx.x local file** - Indicates the algorithm with which the local RealAudio file was encoded.

**Playing xx.x network stream** - Indicates the algorithm with which the network RealAudio file was encoded.

**Playing xx.x live stream** - Indicates the algorithm with which the live RealAudio file is being encoded.

**Saving/Playing xx.x Network Stream** - Indicates the algorithm with which the network RealAudio file was encoded and that the file is being saved to your hard drive.

**Recording/Playing xx.x Live Stream** - Indicates the algorithm with which the live RealAudio file is being encoded and that the file is being saved to your hard drive.

**Enabling PerfectPlay** - Indicates that the clip is being played in PerfectPlay mode.

**Contacting Host** - Indicates that the Player is requesting a file from a RealAudio Server.

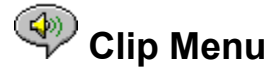

Some RealAudio clips are several files played one after the other. Commands from the Clip menu allow you to move between clips in a multi-clip RealAudio (**.ram**) file and when scanning. They are similar to the seek buttons on a CD player. If there is only one RealAudio clip at the link you are accessing, these options are not available.

Previous Clip and Next Clip are also available from the shortcut menu that appears when you right-click the mouse button in RealAudio Player Plus window.

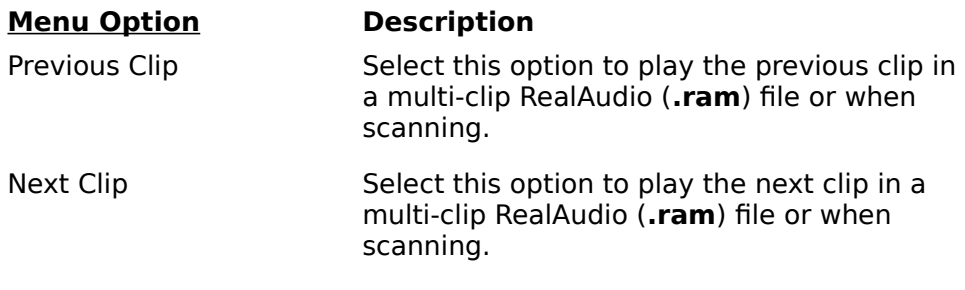

## **Sites Menu**

Commands from the Site menu allow you to access various pages at the Progressive Networks and Timecast World Wide Web sites. This feature works with popular World Wide Web browsers including Netscape Navigator, Internet Explorer, Mosaic, Spyglass Mosaic, and Spry Mosaic. If you are connected to the Internet, and your World Wide Web browser is not open, RealAudio Player Plus opens it for you.

**Note:** You must be connected to the Internet in order to reach these sites.

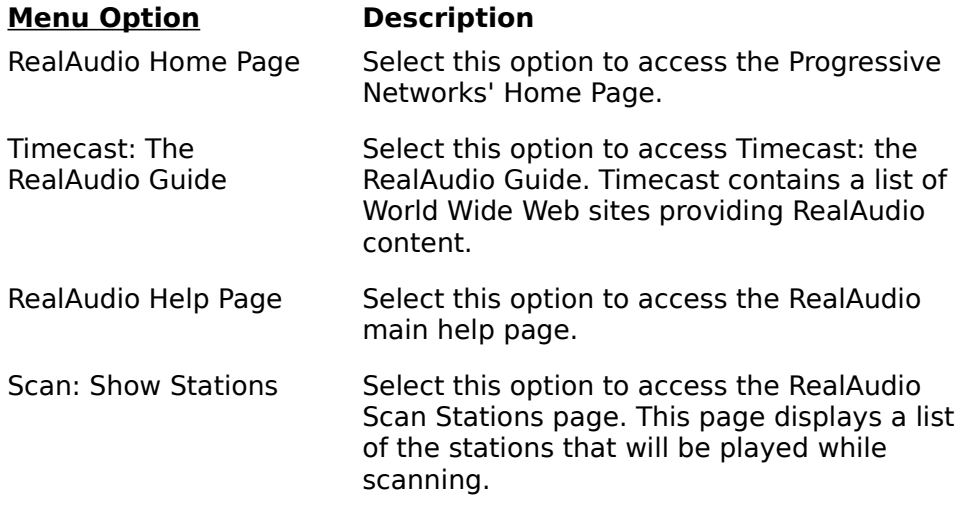

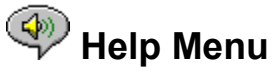

Commands from the Help menu provide you with online help and information about

RealAudio Player Plus.

The latest support and technical information is available at:

#### **http://www.realaudio.com/help.html**

Please refer to the enclosed Technical Support Card for more information on contacting Progressive Networks Technical Support.

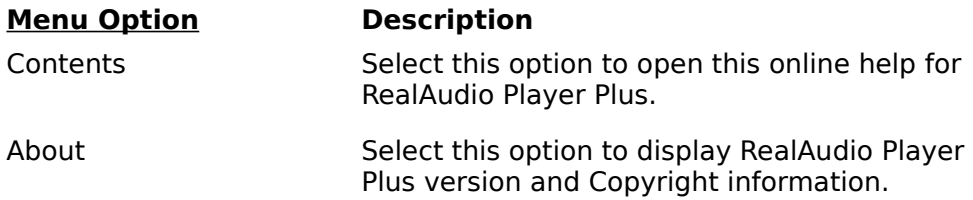

## **Using RealAudio Player Plus**

The RealAudio Player Plus enables you to click on a RealAudio link from your Web browser and begin playing audio instantly, without download delays. In addition, you can pause, rewind, fast-forward, stop, and start the audio at a click of a button.

### **See Also:**

**Starting a Clip** Pausing a Clip Stopping a Clip Recording a Clip Playing Clips in PerfectPlay Mode Selecting a Preset Button Setting a Preset Button Scanning RealAudio Clips

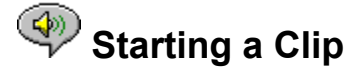

There are several ways to start a RealAudio clip:

- · Click a RealAudio link on a World Wide Web page. Your World Wide Web browser opens RealAudio Player Plus and the audio is streamed to RealAudio Player Plus immediately. After storing a few seconds of audio (buffering), the clip begins.
- · Access a World Wide Web site or select an action that automatically plays a clip. Your World Wide Web browser opens RealAudio Player Plus and the audio is streamed to RealAudio Player Plus immediately. After storing a few seconds of audio (buffering), the clip begins.
- · Click one of the Preset buttons or the Scan button on RealAudio Player Plus. The audio is streamed to RealAudio Player Plus immediately. After storing a few seconds of audio (buffering), the clip begins.
- · Click **Open File** or **Open Location** on the File menu on RealAudio Player Plus. For more information, refer to File Menu.

#### **See Also:**

Pausing a Clip Stopping a Clip

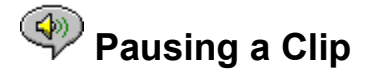

You can pause a clip while it is playing by clicking the  $\Box$  button. This halts the audio stream. If you want to resume the clip at the same point it was paused, click the

#### $\overline{\mathbb{R}/\mathbb{I}}$  $\mathbb I$  button.

If you pause a clip but do not resume playing after several minutes, the RealAudio Server may terminate your connection. The length of time you can pause a clip without your connection terminating depends on the particular RealAudio Server.

### **See Also:**

**Starting a Clip** Stopping a Clip

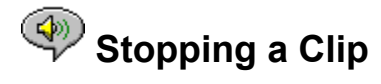

You can stop a clip while it is playing by clicking the  $\rightarrow$  button. The clip stops playing. To play the clip again from the beginning, click the

 $\overline{U}$  button.

**See Also:**

**Starting a Clip** Pausing a Clip

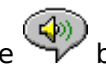

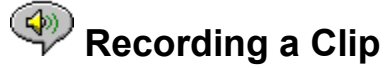

The Selective Record function allows you to record files from the Internet. To copy local files, use the file copy command in your Operating System.

### **To start recording a RealAudio clip during playback:**

- 1. Click the  $\overline{B}$  button. A Save As dialog box appears.
- 2. Select the filename and location on your computer where you want to save the file.
- 3. Click the **OK** button when you have finished entering the information. RealAudio Player

Plus begins recording. While RealAudio Player Plus is recording, the incomplears in the upper right corner of RealAudio Player Plus.

Some RealAudio clips are really several files played one after the other. If you chose to save a RealAudio clip that is a compilation of several clips, a new Save As dialog box appears at the beginning of each new clip.

For best recording quality, select PerfectPlay Mode, and do not pause the clip while recording.

**Note:** Content providers control whether or not you may record a clip. If you attempt to

record a clip that has this feature disabled, the  $\overrightarrow{V}$  icon appears in the upper right corner of RealAudio Player Plus.

### **To start recording a RealAudio clip prior to playback:**

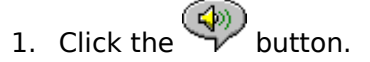

- 2. Open the RealAudio clip. A Save As dialog box appears.
- 3. Select the filename and location on your computer where you want to save the file.
- 4. Click the **OK** button when you have finished entering the information. RealAudio Player Plus begins recording and playing the selected clip. While RealAudio Player Plus is

recording, the  $\left(\bigoplus_{i=1}^{\infty} a_i\right)$  icon appears in the upper right corner of RealAudio Player Plus.

Some RealAudio clips are several files played one after the other. If you chose to save a RealAudio clip that is a compilation of several clips, a new Save As dialog box appears at the beginning of each new clip.

For best recording quality, select PerfectPlay Mode, and do not pause the clip while recording.

**Note:** Content providers control whether or not you may record a clip. If you attempt to

record a clip that has this feature disabled, the  $\overrightarrow{V}$  icon appears in the upper right corner of RealAudio Player Plus..

#### **To stop recording:**

Click the  $\rightarrow \nu$  button. RealAudio Player Plus stops recording and playing the RealAudio clip. If you want to continue listening to the clip, without recording, click the

**BUT BUTTER** button, the clip begins playing from the beginning.

**See Also:**

**Starting a Clip** 

# **Playing Clips in PerfectPlay Mode**

PerfectPlay mode enables you to improve the sound quality by increasing the amount of the clip that is streamed to RealAudio Player Plus before the clip begins playing. The time it takes to buffer the clip will be slightly longer, but sound quality, especially with 14.4 and 28.8 Kbps modems, should be improved. To return to Regular mode, select this option again.

**Note:** You cannot use PerfectPlay mode with a live stream.

### **To enable PerfectPlay mode:**

· Select **PerfectPlay Mode** from the File menu.

**Note:** Content providers determine whether PerfectPlay mode is available for a specific clip.

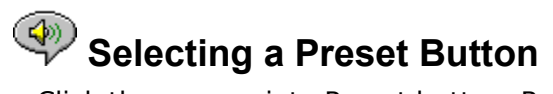

Click the appropriate Preset button. RealAudio Player Plus connects to the corresponding site and begins streaming the audio.

### **See Also:**

**Setting a Preset Button** 

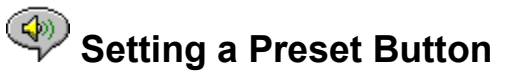

Preset Buttons are set on the Preset tab of the Preferences window. You must enter the full URL (Internet address) of the audio clip. You can also label the preset button.

### **To set a Preset Button to the clip currently being played:**

Right-click on the Preset Button you want to set to the current clip and select **Set Preset**.

### **See Also:**

Selecting a Preset Button

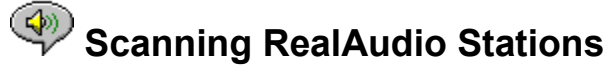

The Scan feature allows you to sample RealAudio stations, similar to scanning stations on a radio.

### **To begin scanning stations:**

• Click the  $\mathcal V$  button. The RealAudio Player Plus scans for the next station. It plays the station for the user-defined time and then continues on to the next station.

**Note:** You define the amount of time that each station is played on the Preset tab of the Preferences window.

#### **To stop scanning and listen to current station:**

• Click the  $\bigotimes$  button.

### **To set a Preset Button to the station currently being played:**

· Right-click on the Preset Button you want to set to the current station and select **Set Preset**.

#### **To return to a previous station:**

· Select **Previous Clip** from the Clip menu or press PAGE UP.

#### **To skip to the next station:**

· Select **Next Clip** from the Clip menu or press PAGE DOWN.

### **To stop scanning and stop listening to the current station:**

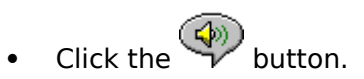

# **Setting Preferences**

You can customize RealAudio Player Plus by changing the settings in the Preferences window. The Preferences control various aspects of RealAudio Player Plus functionality such as the number of clips to remember, network information, and proxy information.

### **See Also:**

General Preferences

Connection Preferences

Transport Preferences

Proxy Preferences

Advanced Preferences

Language Preferences

Presets Preferences

## **General Preferences**

The General tab in the Preferences window contains preferences for number of clips saved on the Open Recent menu, Synchronized Multimedia support, and PerfectPlay mode.

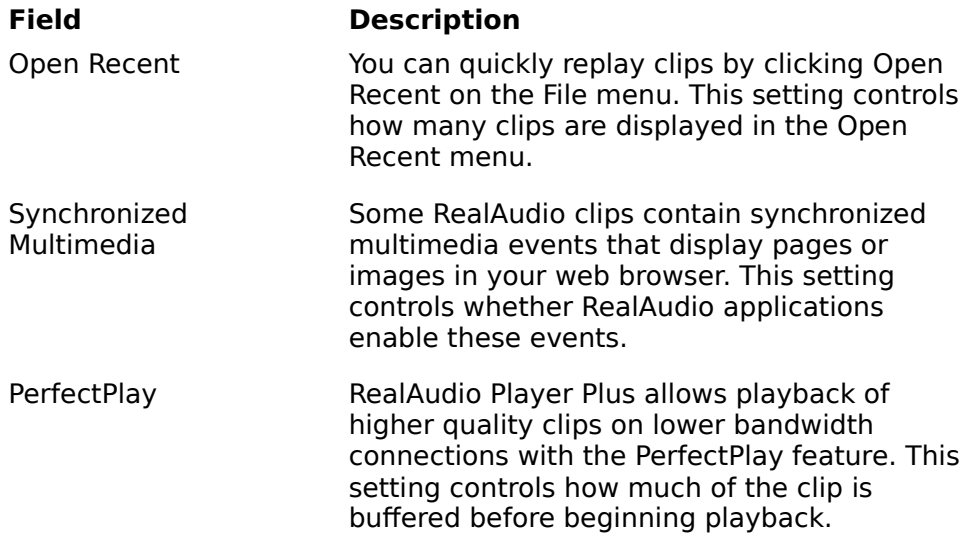

## **Connection Preferences**

The Connection tab in the Preferences window contains information about your bandwidth, statistics, and server timeout.

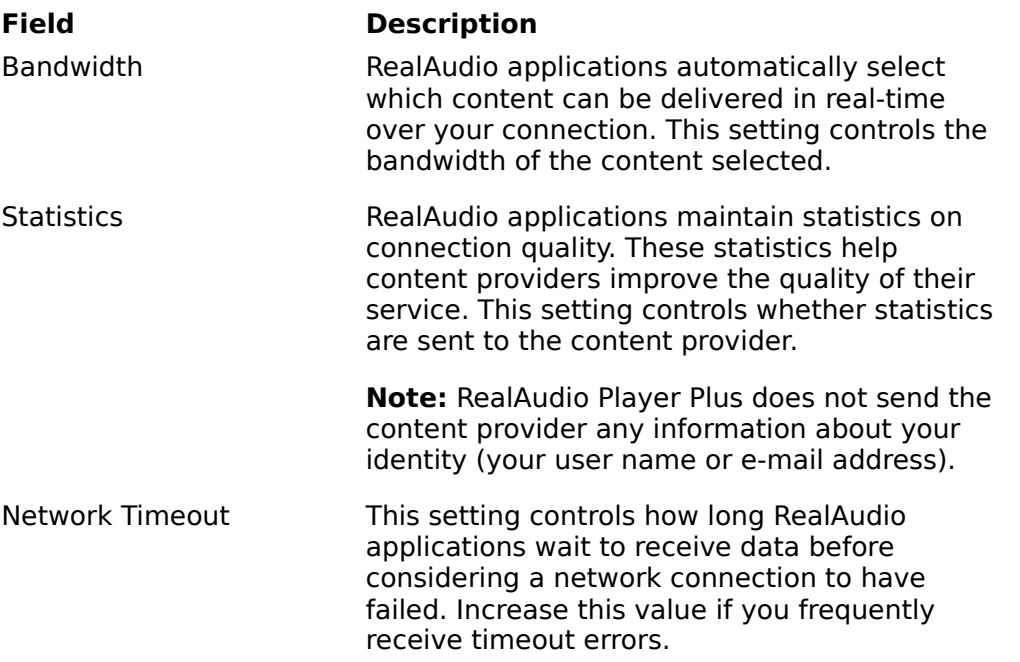

## **Transport Preferences**

The Transport tab in the Preferences window allows you to customize your network connection for RealAudio Player Plus.

The descriptions of these preferences assume a basic knowledge of Internet protocols and firewalls. For more information about firewalls, refer to our World Wide Web site at http://www.realaudio.com/firewall.html.

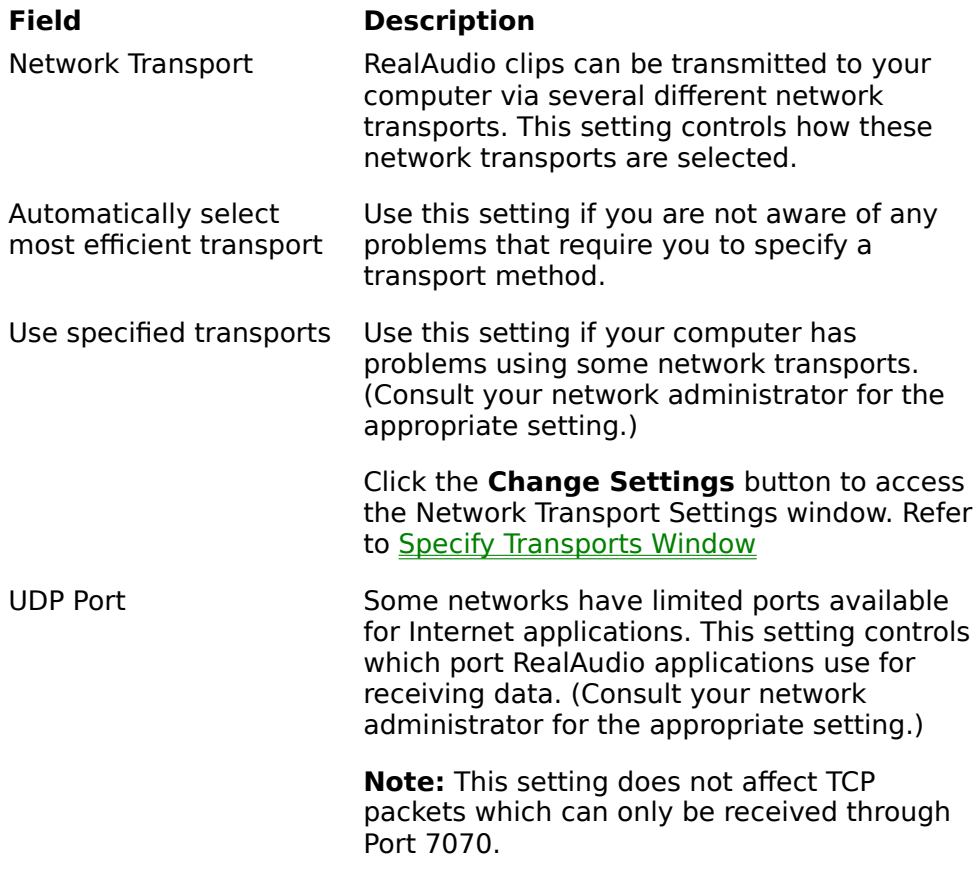

## **Specify Transports Window**

The Specify Transports window allows you to select the different modes of network transports that you can receive. (Consult your network administrator for the appropriate setting.)

## **Proxy Preferences**

A proxy is a server that acts as an intermediary between a company's protected LAN and the Internet. The proxy server insures that all data transmission between the Internet and a user on the LAN is authorized. RealAudio Player Plus can be configured to work with proxy servers by setting the proxy preferences. If you set the Proxy preferences, you must enter a RealAudio Proxy and a HTTP Proxy.

For more information about proxies and firewalls, read **http://www.realaudio.com/firewall.html**.

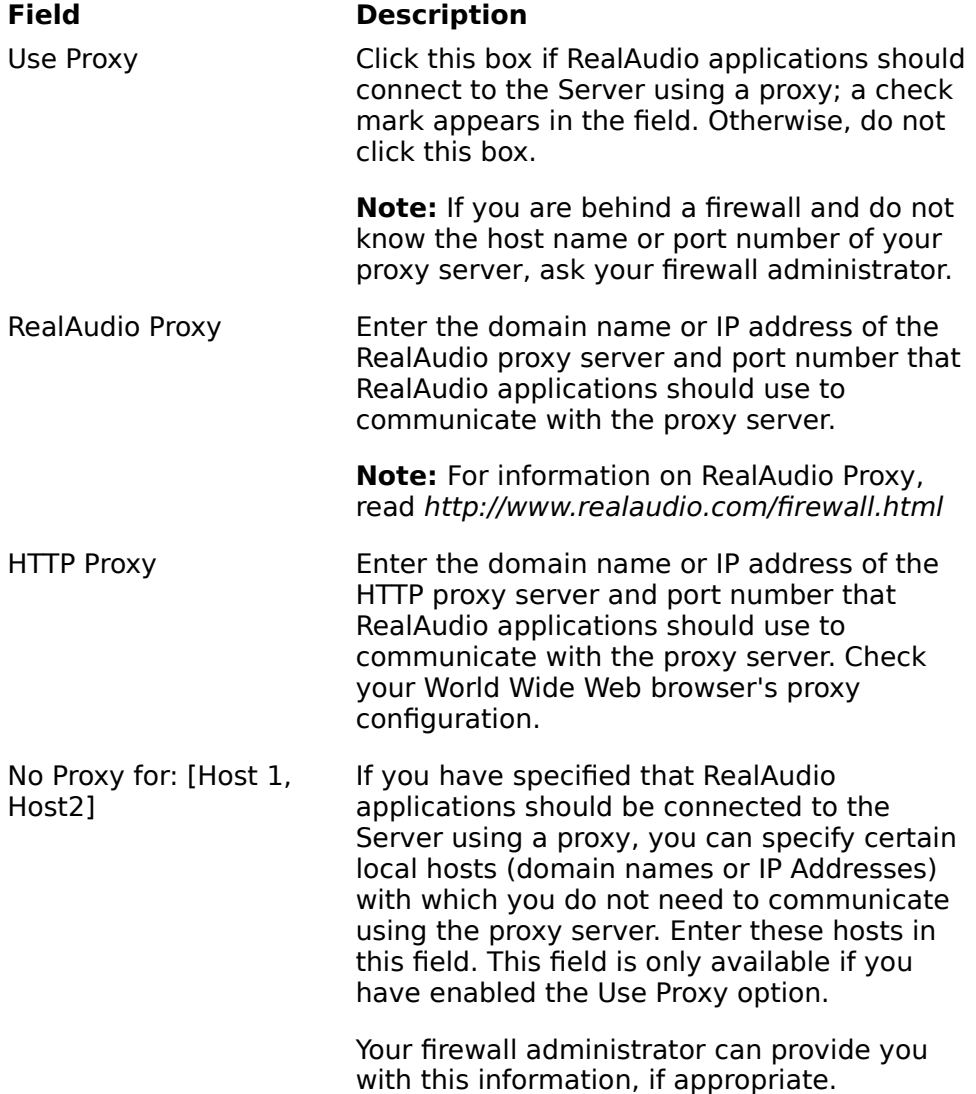

 **Advanced Preferences**

Options on the Advanced tab of the Preferences window override RealAudio Player Plus defaults for sound card compatibility. You don't need these options unless you are having troubles with sound quality.

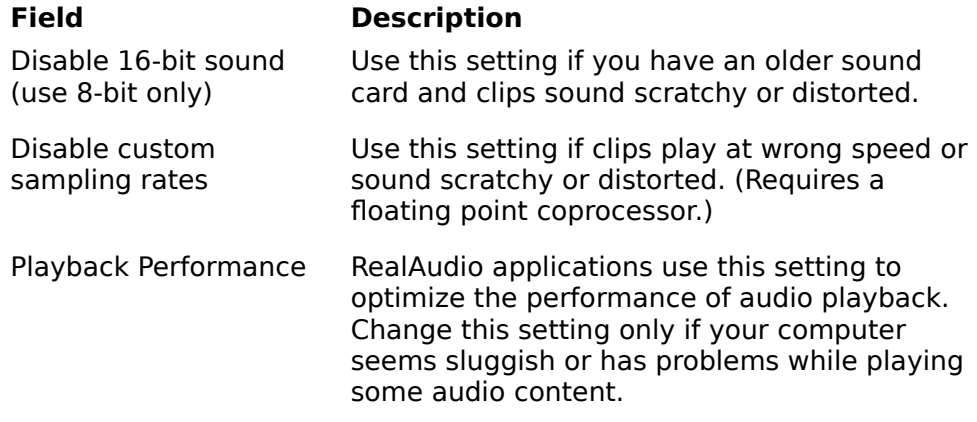

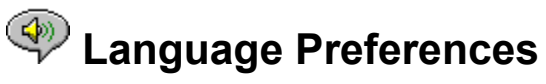

The setting on the Language tab of the Preferences window determines the language used within the RealAudio Player applications.

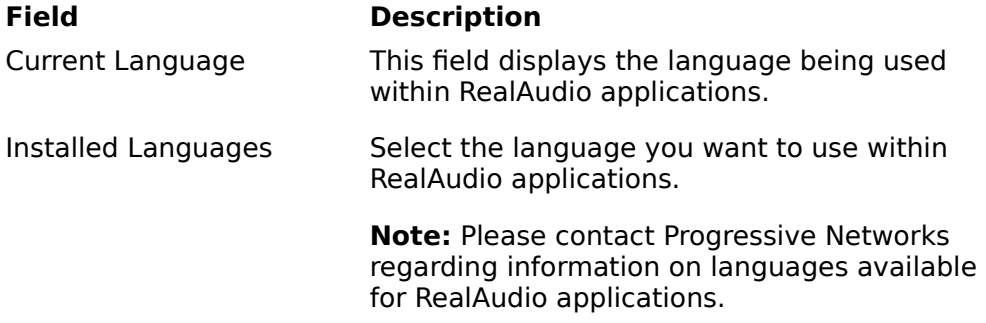

## **Presets Preferences**

Using the Presets tab of the Preferences window, you can modify the label of the Preset buttons and the URL corresponding to that Preset button. You can also set the length of time each clip is played while scanning clips.

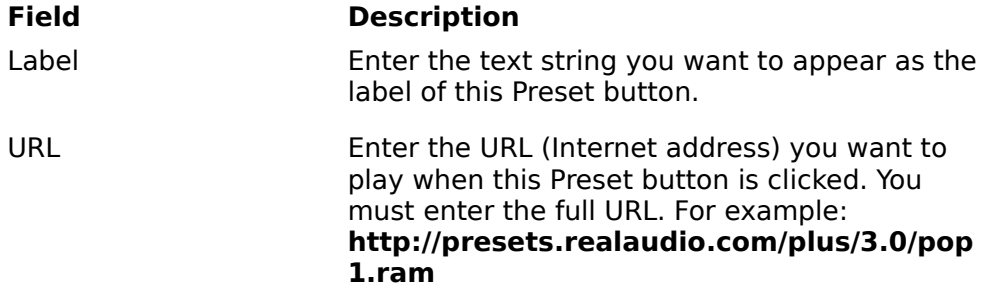

Scan Time This setting controls how long RealAudio Player Plus plays each clip while it scans.

## **Troubleshooting**

For the latest information on RealAudio products, visit the Progressive Networks home page at:

### **http://www.realaudio.com**

A technical knowledge base, frequently asked questions list and technical library are available from our web site at:

### **http://www.realaudio.com/help.html**

Please refer to your Technical Support Card for more information on contacting Progressive Networks Technical Support.

### **See Also:**

How do I configure my browser to support RealAudio?

What's wrong when the sound is poor?

Why doesn't my RealAudio Player Plus have a Volume Control slider?

What causes RealAudio clips to occasionally skip?

Why can't I play RealAudio clips on my computer at work?

# **EXTERN HOW do I configure my browser to support RealAudio?**

With most browsers, RealAudio Player Plus installation configures the browser to support RealAudio. If you change your browser and it stops recognizing RealAudio files, reinstall RealAudio Player Plus. To manually configure your World Wide Web browser, do the following:

- 1. Open the Options or Preferences or Settings menu.
- 2. Select the **Helper Applications** or similar option.
- 3. Look for "audio/x-pn-realaudio" in the File type list. If an entry exists, select the entry.

Otherwise, click **New Type**. Enter **audio** as the Mime Type. Enter **xpnrealaudio** as the Mime SubType. Click **OK**.

- 4. Enter **ra,ram** in the Extensions field.
- 5. Select the Launch Application option. Browse and find the directory in which RealAudio Player Plus is installed.
- 6. Select RealAudio (raplayer.exe) as the application to launch.

## **What's wrong when the sound is poor?**

The expected sound quality will vary depending on bandwidth and the RealAudio encoding algorithm you are playing. If the quality is garbled, choppy, or skips use the following to isolate and correct the problem.

If the audio quality was poor when the **Thankyou.ra** file played at the end of the RealAudio Player Plus installation, you have a sound card conflict. Try changing the settings on the Advanced tab in the Preferences window. Refer to Advanced Preferences.

If the audio quality was good when the **Thankyou.ra** file played at the end of the RealAudio Player Plus installation, but sounds bad at a particular site, use the Connection Statistics window in RealAudio Player Plus to check for lost packets. If the packet loss is high, it may be due to a busy network. Select **PerfectPlay Mode** from the File menu or connect to the site at a later time.

If the audio quality was good when the **Thankyou.ra** file played at the end of the RealAudio Player Plus installation, but sounds bad at all sites, complete the following steps.

#### **If the audio quality is poor on every site, do the following:**

- 1. Check the actual modem connection speed. This may be shown in the lighted display for external modems, or through an information window if you have an internal modem (check the user manual for your modem). Sometimes service providers use a lower rate connection speed such as 14.4 Kbps, so even though you are dialing in on a 28.8 Kbps modem, you are only receiving data at 14.4 Kbps.
- 2. For a 14.4 Kbps connection on an Apple Duo, go to the modem properties window and turn off the compression control. Compression uses CPU cycles that RealAudio Player Plus may need. Since RealAudio files are already compressed, this utility is not necessary. Turning off compression will not affect your computer's other operations.
- 3. If you are using an external modem with a Windows PC and the Connections Statistics window shows minimal packet loss (10% or less), there may be a problem with the speed at which packets are transferred between the modem and serial card. Try setting the port speed higher (at least twice the modem speed).
- 4. Contact Progressive Networks' Technical Support.

## Why doesn't my RealAudio Player Plus have a Volume Control **slider?**

Be sure a check mark appears next to the Info & Volume command on the View menu. If the check mark does not appear, select the Info & Volume command.

If the sound card installed in your computer does not support volume control, the Volume Control slider does not appear on RealAudio Player Plus.

# What causes RealAudio clips to occasionally skip?

Starting or quitting large applications while playing RealAudio can cause a brief disruption of the playback.

# Why can't I play RealAudio clips on my computer at work?

If you're on a local area network which is attached to the Internet, and are unable to play RealAudio files from remote Web sites, it's possible that your company's firewall is preventing the RealAudio stream from reaching you. Users can receive live and on-demand audio from the Internet without exposing their company's network to security risks.

If your computer is behind a firewall, please see Progressive Networks' firewall page for more information: **http://www.realaudio.com/firewall.html**

## Play/Pause Button

This button plays or pauses a clip depending on the status of the clip.

### Record Button

Click the  $\overline{\text{C}}$  button to save a copy of the clip on your computer.

**Note:** Content providers control whether or not you may record a clip. If you attempt to

record a clip that has this feature disabled, the  $\sim$  icon appears in the upper right corner of RealAudio Player Plus.

Stop Button

Click the  $\bigotimes$  button to stop the clip.

## Fast Forward/Rewind Buttons

Click either the button or the

button to fast forward or rewind the RealAudio clip in 10 second intervals.

### Position Slider

The slider moves as a clip is being played. You can fast forward or rewind to a different section of the audio clip by dragging the slider.

### Link to the Progressive Networks Home Page

If you are connected to the Internet, click this button to link to the Progressive Networks Home Page - the Home of RealAudio. The icon displayed changes depending on the action of RealAudio Player Plus.

### Preset Buttons

You can set these six buttons to automatically link to a specific site and play a RealAudio clip. The URL location and the label of the Preset buttons are customized on the Preset tab of the Preferences window.

### Scan Button

The button allows you to scan RealAudio clips; similar to scanning stations on your car radio.

### Volume Control

The volume control indicates the volume at which the clip is being played. You can increase the volume by dragging the control up, and decrease the volume by dragging the control down.

### Status Bar

The status bar displays the current action of RealAudio Player Plus. For example: Buffering, Playing 28.8 Network Stream, or Paused.

### Elapsed Time/Total Time

The Elapsed Time is the length of time that the clip has been playing and the Total Time is the length of the entire clip.

**Note:** When playing a live stream, the Total Time value is 00:00.0.

### Stereo Indicator

This graphic indicates whether the clip currently being played is mono or stereo.

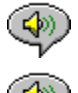

- Indicates that the clip being played is stereo.

 $\circled{4}$  - Indicates that the clip being played is mono.

## Title, Author and Copyright Text

The content provider specifies the text in these fields; they normally describe the clip being played.

### File

Commands from the File menu allow you to play RealAudio files without using your Web browser to find files on the Internet, to record RealAudio files, and to exit RealAudio Player Plus.

### View

Commands from the View menu allow you to control the appearance, to customize the operation, and view the performance of RealAudio Player Plus.

### Clip

Commands from the Clip menu allow you to move between clips in a multi-clip RealAudio (**.ram**) file and when scanning. They are similar to the seek buttons on a CD player. If there is only one RealAudio clip at the link you are accessing, these options are not available.

Previous Clip and Next Clip are also available from the shortcut menu that appears when you click the right mouse button anywhere in RealAudio Player Plus window.

### **Sites**

Commands from the Site menu allow you to access various pages at the Progressive Networks and Timecast World Wide Web sites. This feature works with popular World Wide Web browsers including Netscape, Internet Explorer, Mosaic, Spyglass Mosaic, and Spry Mosaic. If you are connected to the Internet, and your World Wide Web browser is not open, RealAudio Player Plus opens it for you.

**Note:** You must be connected to the Internet in order to reach these sites.

### Help

Commands from the Help menu provide you with online help and information about RealAudio Player Plus.